**Voice-over januari 2020**  *Vooraf: Instellingen in Windows controleren: start – instellingen - systeem – geluid -microfoon Instellingen in Magix controleren: microfoon* 

*Zet de markers boven de tijdlijn op de maximale lengte* 

Klik op rode button onder het previewscherm

Klik op Audio

Instellingen: data – map

Belangrijk: Niveauregeling aanpassen tegen oversturing

Zet de cursor op het punt waar je voice-over moet beginnen

Start de opname: druk op de rode button

Spreek rustig en kalm in

Stoppen: druk op witte button

Er komen een paar vragen: Kies "gebruiken"

De ingesproken tekst staat nu op spoor 3

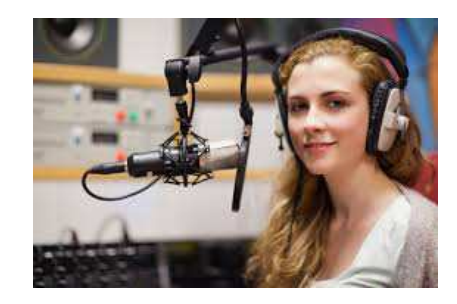

Zorg dat beeld en ingesproken tekst gelijk zijn. Anders de stretchknop gebruiken.

*Met de audiomixer kunnen we het geluid nog aanpassen*